# 診療情報提供書・紹介状・返信書などの

書類作成テンプレート(ファイルメーカーPro)

1. 起動時スタート画面の構成

起動時のスタート画面は、(図1)の破線で囲まれた①~④のエリアから構成 されている。

(図1) 起動時スタート画面

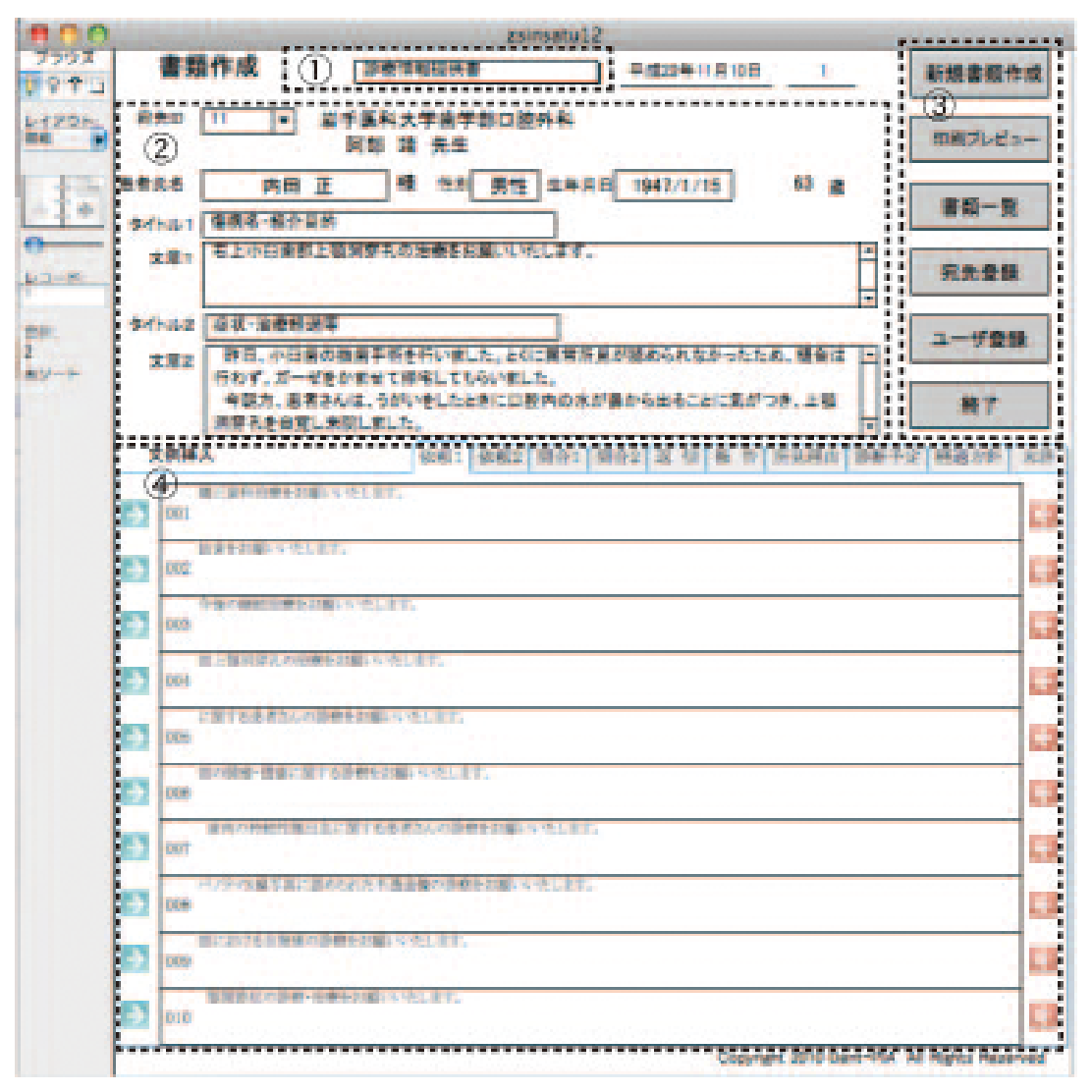

2.四つの構成部分

①書類の選択のエリア

 枠内をクリックすることにより、下記書類の種類(図2)が表示される。 これらのうち、いずれかを選択することにより、目的の書類形式を呼び出 すことができる。

その他:これらとは別の表題書類を作成する場合に利用する。

 編集:表示される書類の順序を変更する場合に利用する。作成する頻度 が多い書類を最初の行に設置すると便利である。

(図2)書類の選択

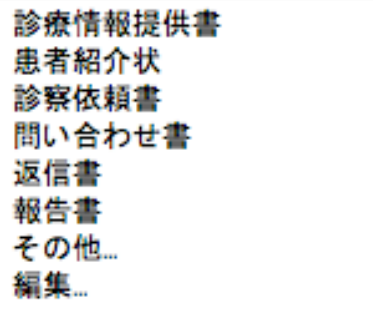

②書類情報入力のエリア

ここは、書類の記載事項を入力する部分である。

 $\overline{a}$ 

宛先 ID は、枠右側矢印 (▼) をクリックすることにより、あらかじめ 登録した宛先(図3)を選択入力することができる。

(図3)宛先 ID

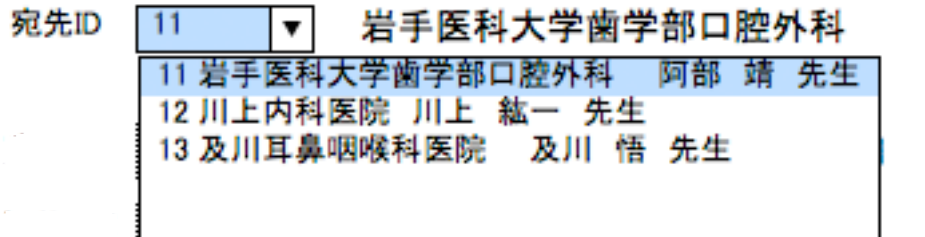

 患者の氏名、性別、生年月日は直接入力する。(図4)年齢は、生年月 日を入力することにより自動的に計算して表示される。

(図4)患者の情報

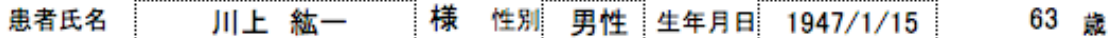

 タイトル1と2は、書類の選択により、その書類に該当する表題が表示 される。(図5)入力した文字は、編集可能である。

 文章1と2枠は、直接入力できるが、下の文例挿入から選択入力するこ とができる。入力した文章は、編集可能である。(図5)

(図5)

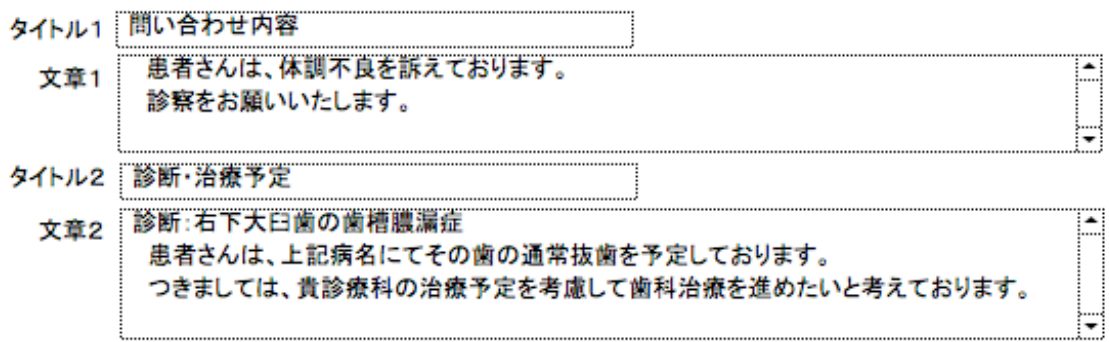

③ボタンのエリア

## この部分には、「新規書類作成」「印刷プレビュー」「書類一覧」「宛先登 録」「ユーザー登録」「終了」ボタンが配置されている。

ⅰ)新規書類作成

このボタンをクリックすると、未記入の新しい書類が表示される。(図6) 作成日と書類番号は、上部右側に表示される。

(図6)新規書類画面

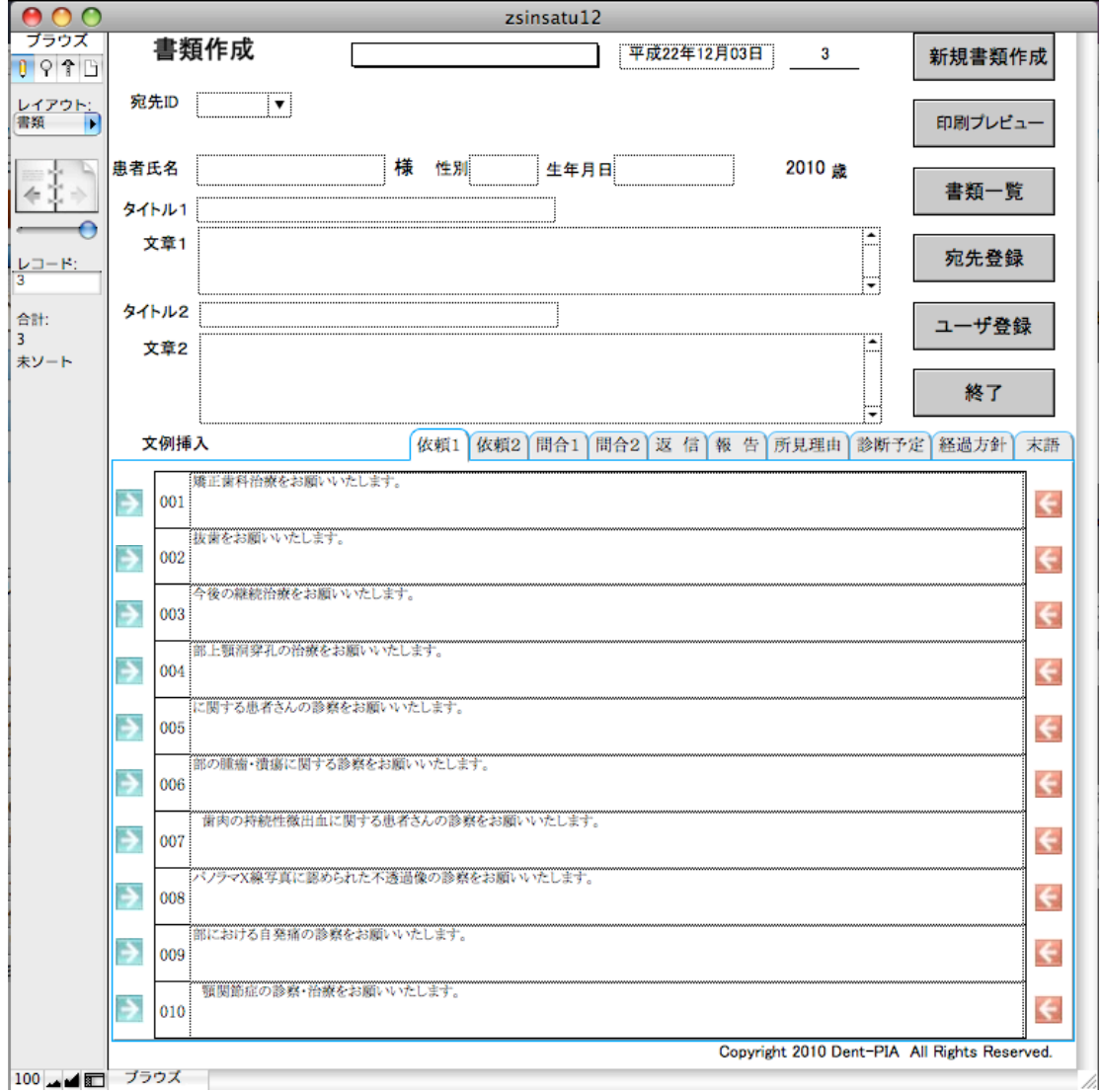

ii) 印刷プレビュー

このボタンをクリックすると、作成した書類の印刷プレビューを表示する。 (図7)

印刷実行ボタンをクリックすることにより、印刷が開始する。

戻るボタンは、書類修正のため書類作成画面に戻る場合に使用する。

(図7)印刷プレビュー画面

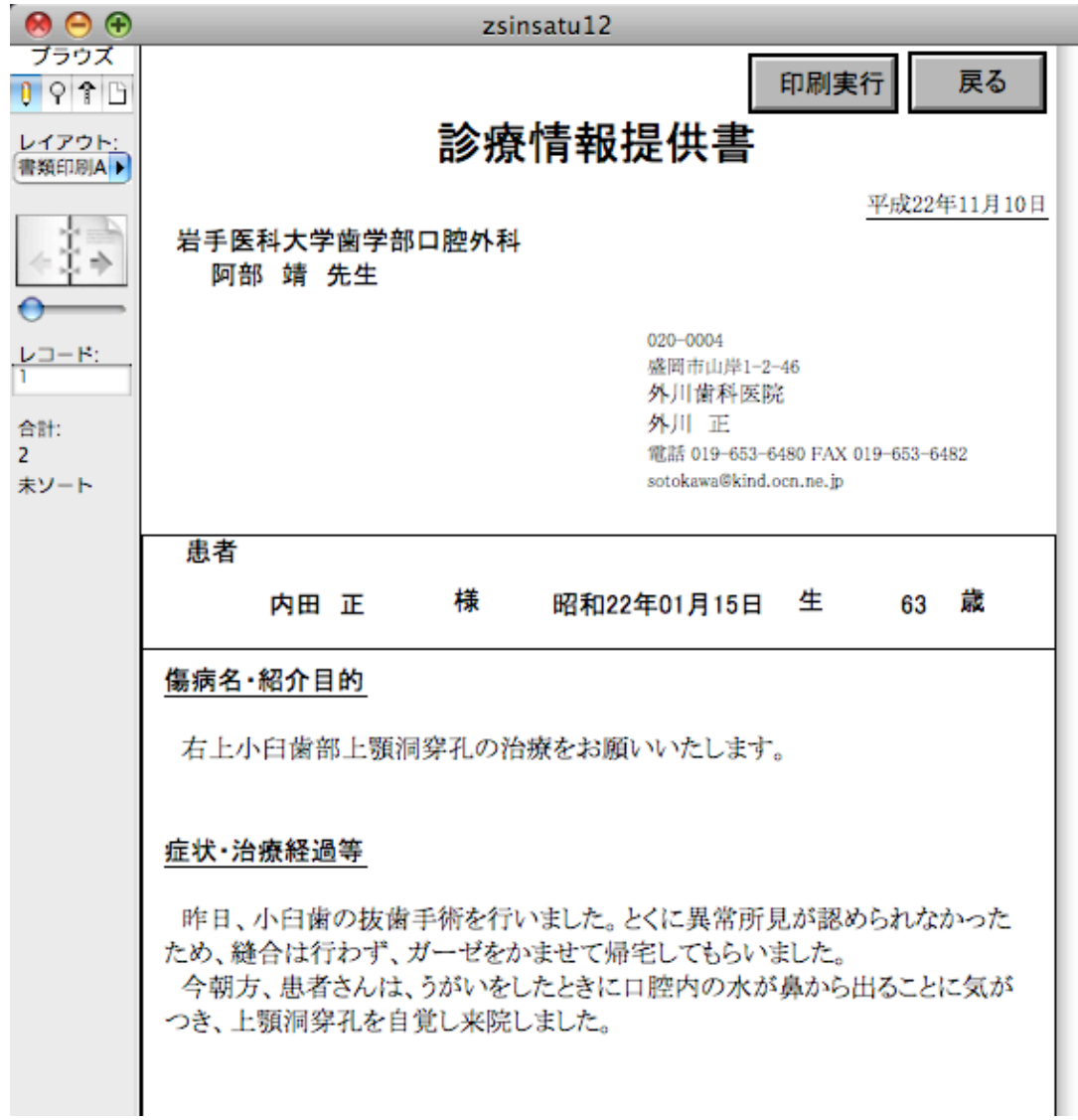

#### ⅲ)書類一覧

このボタンにより、これまで作成した書類のリストが表示される。(図8) 左の青色矢印をクリックすることにより、同行の書類を表示させることがで きる。表示した書類は、編集可能である。

(図8)書類一覧

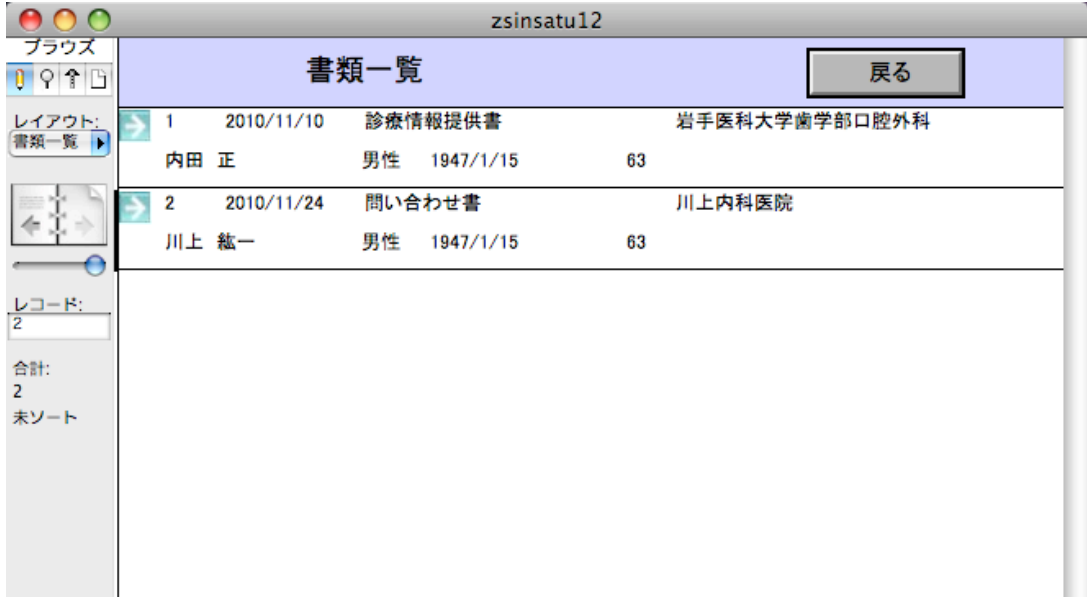

#### iv)宛先登録

 このボタンにより、登録済み最後尾の宛先が表示される。(図9) 左側のブックアイコンをクリックすることにより他の宛先を表示できる。 宛先名称の入力内容は、編集可能である。

 新規宛先ボタン:新たな宛先を登録する場合に使用する。(図 10) 宛先一覧ボタン:登録済み宛先リストが表示される。(図 11) (図9)宛先登録

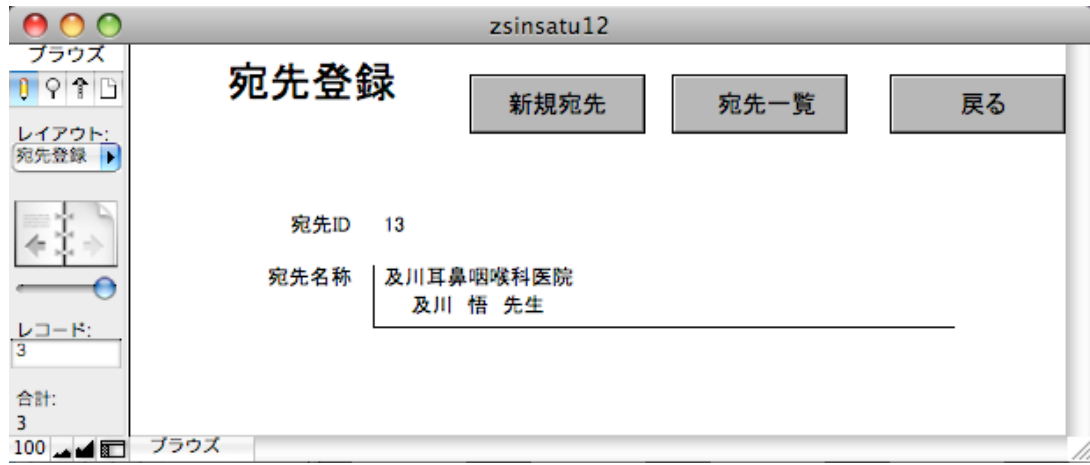

(図 10)新規宛先ボタンをクリックすると以下の画面が表示される。 コード番号は、自動的に振り付けられる。

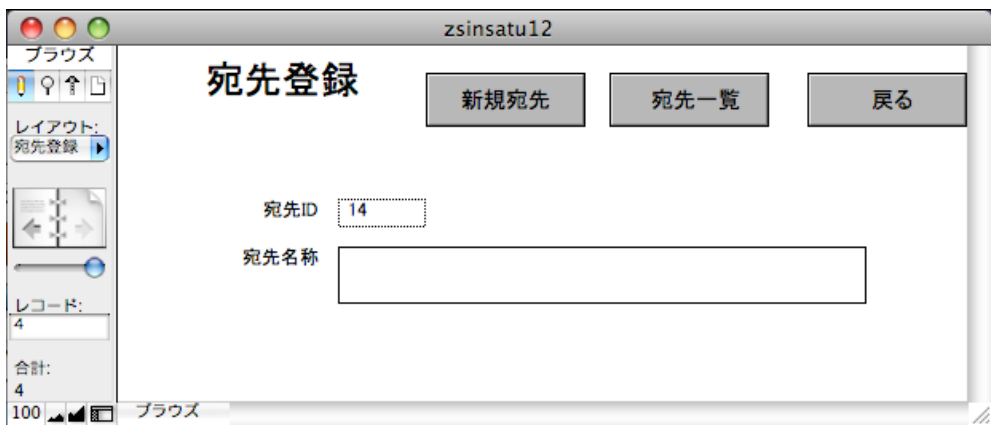

(図11)宛先一覧ボタンをクリックすると以下の画面が表示される。 宛先名称の入力内容は、この画面上にて編集可能である。

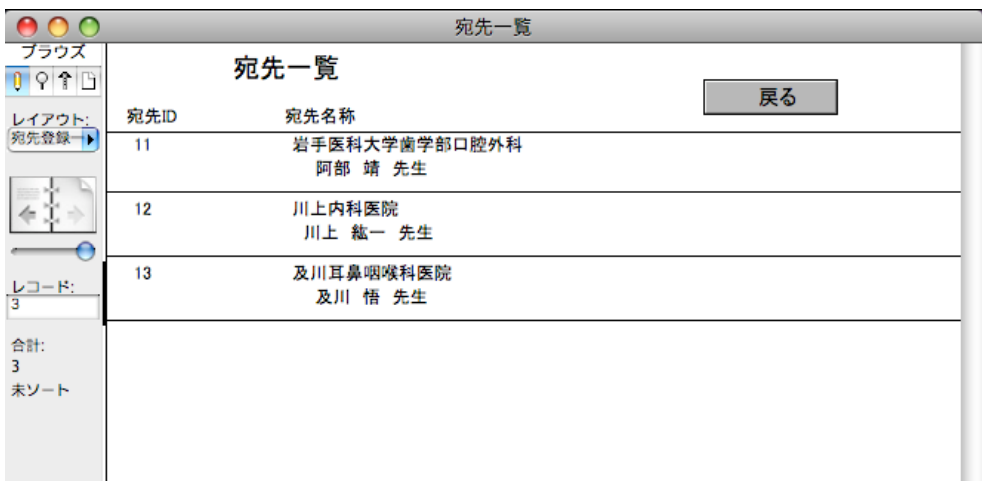

### ⅴ)ユーザー登録

ユーザー登録ボタンをクリックすることにより下記画面(図 12)が表示され る。空欄にユーザー情報を登録する。

(図 12)ユーザー登録

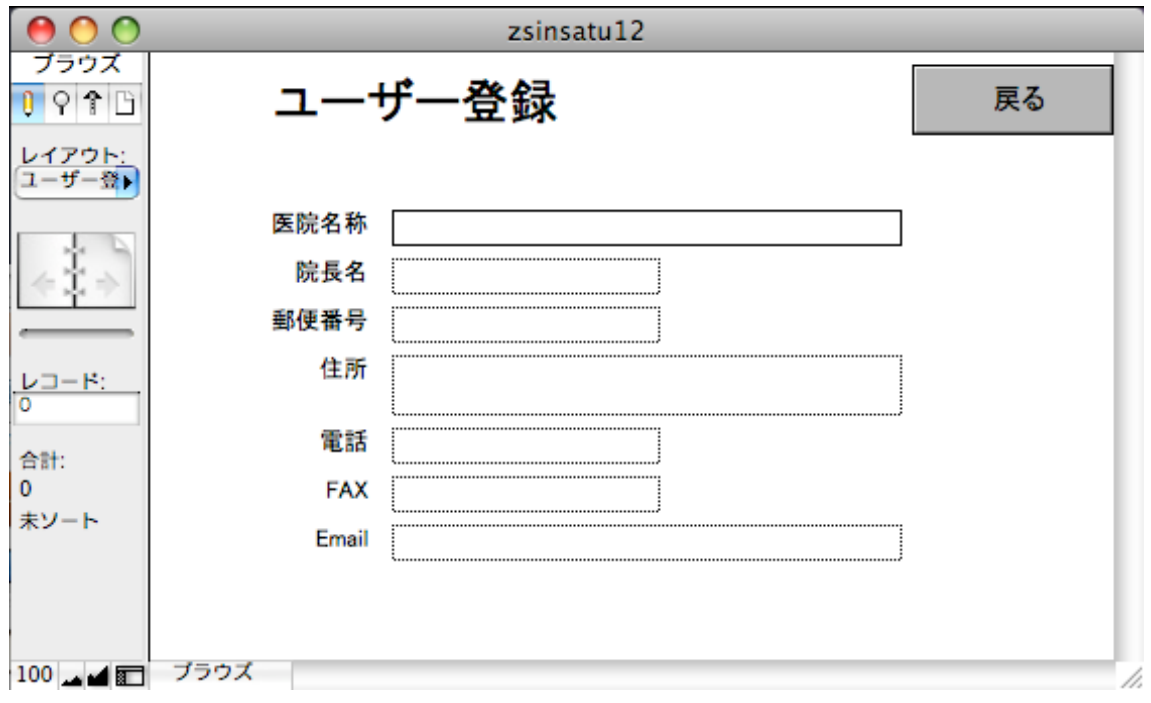

ⅵ)終了

クリックすることにより、プログラムが終了する。

④文例挿入のエリア

ここは、文章1と2に対してあらかじめ作成した文例を選択挿入する部分で ある。(図 13)

上部タブをクリックすることにより、挿入文例の種類を選択できる。

左右の青と赤の矢印は、クリックすることにより文章1と2の枠に同行の例 文を挿入することができる。青の矢印は文章1枠に、赤の矢印は文章2枠に、 対応している。

例文は、編集可能である。

(図 13)文例挿入

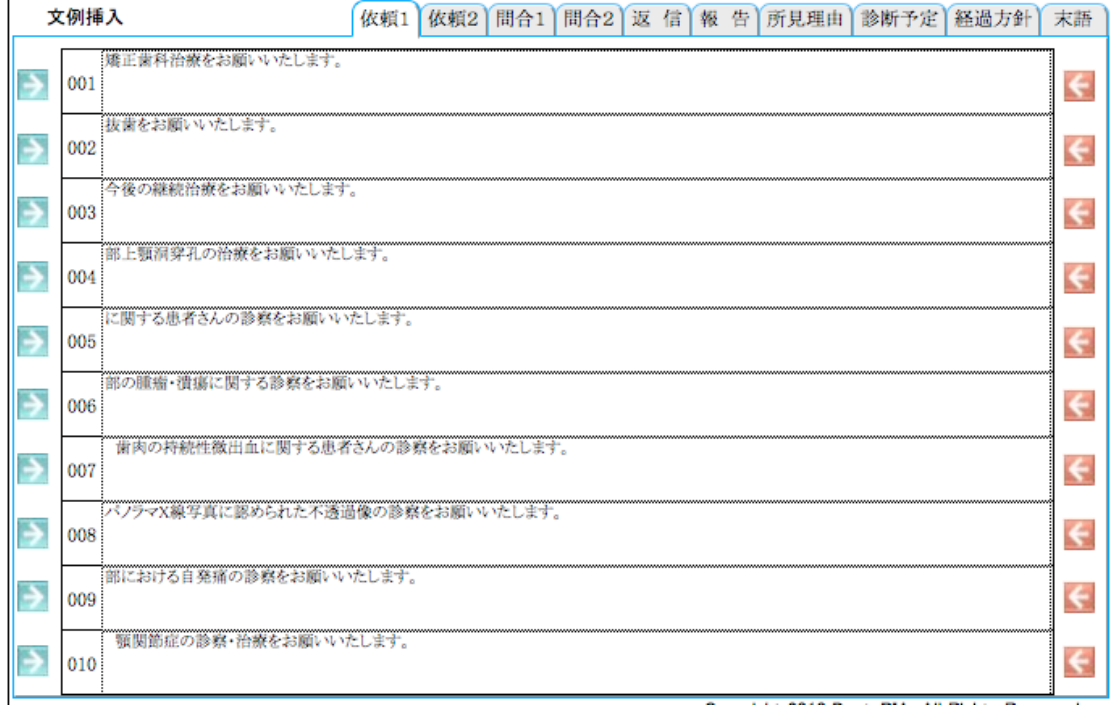

3.その他

個々の書類は、プルダウンメニューのレコードから「レコードの削除」によ り削除することができる。

別ページへは、左側のブックアイコンをクリックして移動できる。

ファイルメーカープロの機能を利用して、さまざまなアレンジが可能である。 例えば、プルダウンメニューの表示からレイアウトモードを選択して、タブに 表示されている用語を変更することができる。